# **Work Experience**

## **Safe @ Work Modules**

To be able to do your Work Experience you **MUST** complete a **GENERAL** Module and an **INDUSTRY** Module.

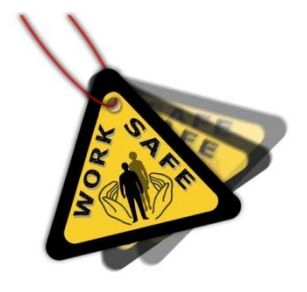

### *NO MODULES = NO WORK EXPERIENCE*

#### Web Address: [www.education.vic.gov.au/safe@work](http://www.education.vic.gov.au/safe@work)

#### **Open up 2 tabs on the internet both with the same web address, as above.**

One tab can be used to read the module information and the other to complete the test. The tests are 16 multiple choice questions. You must achieve 75% to pass. If you do not achieve this, you should immediately complete another test and continue until you pass the test.

#### **GENERAL MODULE INSTRUCTIONS**

- Open 2 separate tabs in Internet Explorer with the above web address
- On the 1<sup>st</sup> tab Click  $\rightarrow$  General Module  $(4^{th}$  on left hand side menu)
- Read all information keep this tab open to refer back to while completing test
- Using your 2<sup>nd</sup> tab Click  **Tests** (8<sup>th</sup> on left hand side menu)
- Enter your name and school please ensure you use correct spelling and capital letters where required, as these details will be on the final certificate.
- Click the Drop Down Menu next to 'Assessment Module' and Select **General**
- Click **Begin Test**
- You need to select the BEST response to ALL 16 questions.
- Click **Submit Test**
- If you have passed, your certificate will appear on screen.
- Please **SAVE IT** and **PRINT ONE COPY** to hand in to the Middle School Office **OR**

**SAVE IT** and email the certificate to **[jstrange@fhs.vic.edu.au](mailto:jstrange@fhs.vic.edu.au)** 

**P.T.O… …**

# **Work Experience**

#### **COMPLETE THE INDUSTRY MODULE SUITED TO YOUR WORK ENVIROMENT**

#### **INDUSTRY MODULE INSTRUCTIONS**

- Open 2 separate tabs in Internet Explorer with **www.education.vic.gov.au/safe@work**
- On the 1<sup>st</sup> Tab Click  **Industry Module** (5<sup>th</sup> on left hand side menu)
- Choose the most relevant 'Industry Module' to your work experience. Please note in some cases you may need to complete 2 'Industry Modules'
- Read through all the information and keep this tab open to refer back to.
- Using your 2<sup>nd</sup> tab Click <sup>●</sup> Tests
- Fill in your name and school details as per your General Module.
- Click the drop down menu next to 'Assessment Module' and select the most relevant 'Industry Module' related to your work experience.
- Click **Begin Test**
- You need to select the BEST response to ALL 16 questions.
- Click **Submit Test**
- If you have passed, your certificate will appear on screen.
- Please **SAVE IT** and **PRINT ONE COPY** to hand in to the Middle School Office **OR**

**SAVE IT** and email the certificate to **[jstrange@fhs.vic.edu.au](mailto:jstrange@fhs.vic.edu.au)** 

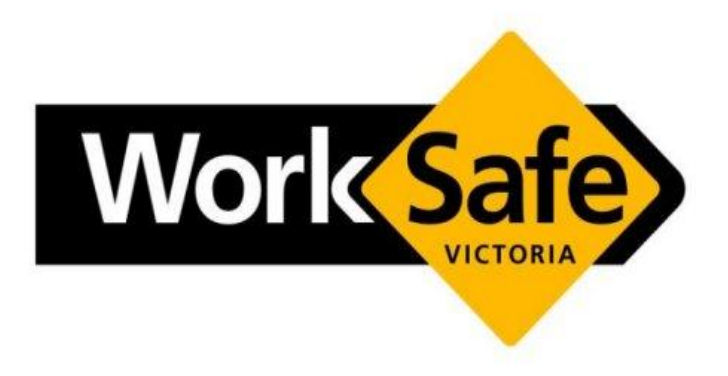